## **Displaying Entity Details**

There are a few ways to open the entity details pane from other menus, such as opening the **Assessment Details** page. This section explains how to open the details pane from the **Entities** menu. To view and search an entity, you must have the Entity View permission. In general, entities are visible only to their primary owners. However, if a primary owner nominates another user as a business owner for an entity, then the business owner will be able to view that entity. Find an entity by entering part or all of the name in the search field, then click **Search**.

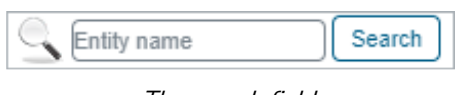

## The search field.

## **To display the entity details pane:**

- 1. Go to **Entities** > **Entities**.
- 2. Click a group, such as**My Entities**, to display the Entity list.

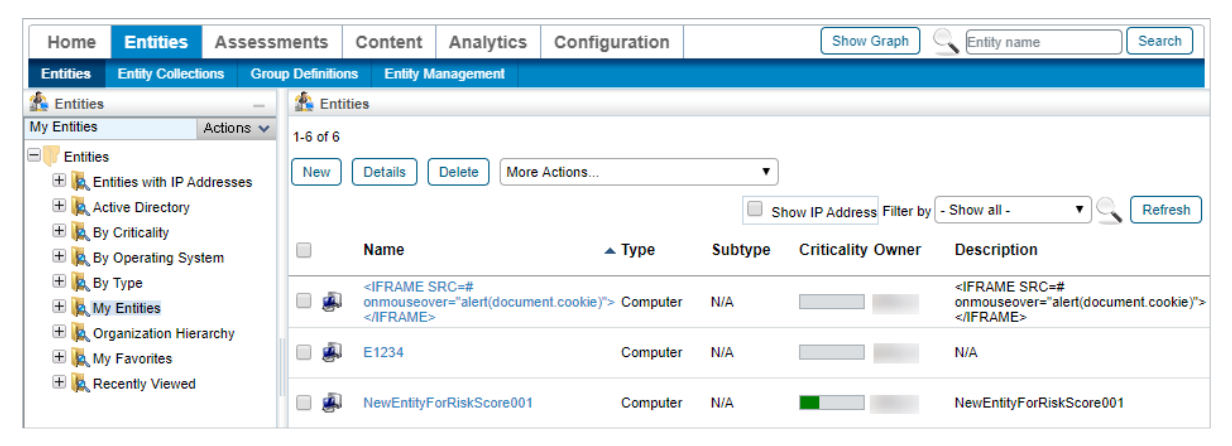

The My Entities list of entities.

3. Select an entity, then click **Details** to open the **Entities Details** pane.

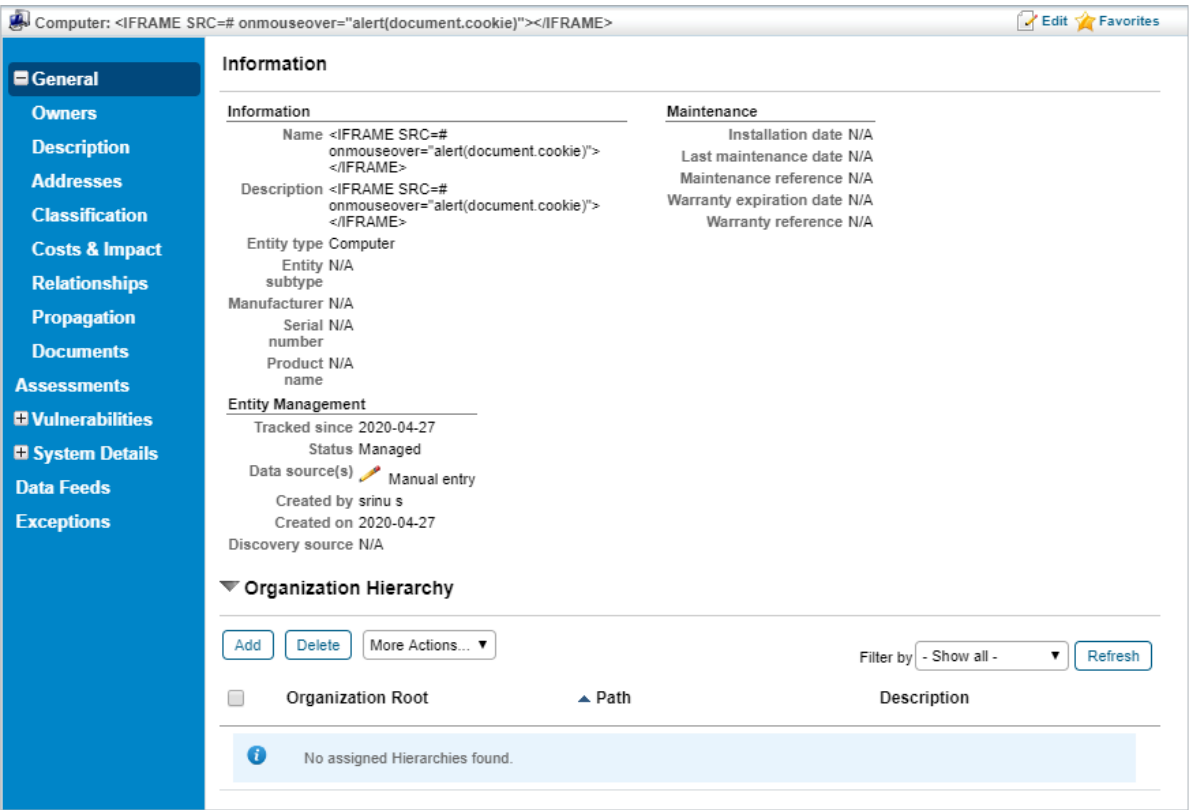

The Entities Details pane.